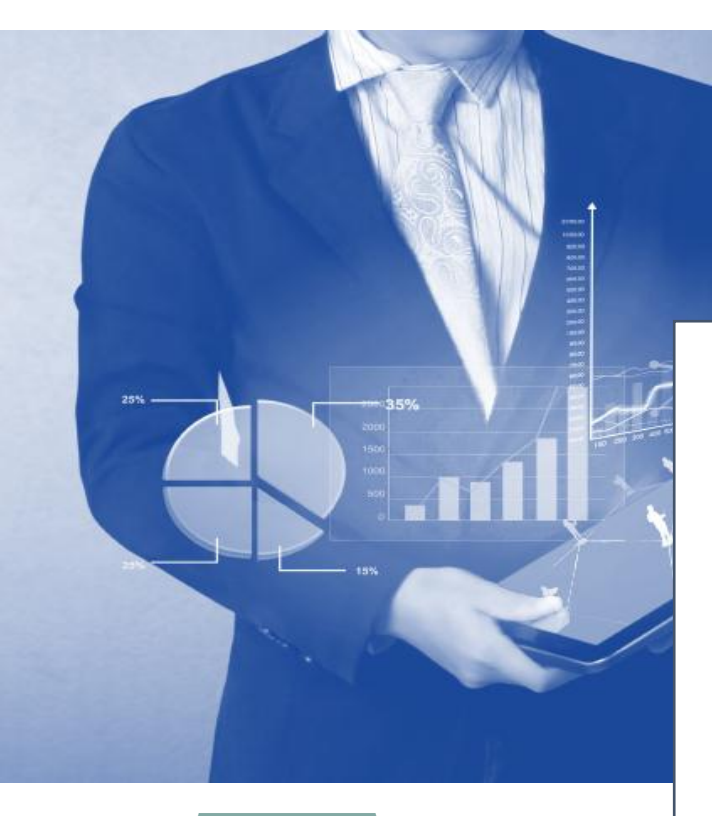

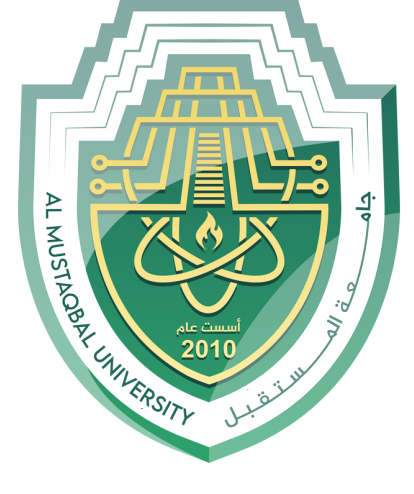

**Accounting** 

شىً 1.13 : ا٠غبد ٔغجخ اٌؼّبْ االعزّبػٟ فٟ ٚسلخ ػًّ Excel **Accounting Applications**

**in Computer** 

مدرس المادة<br>م<sub>-</sub>م عل*ي* كريم خضير

**الثاني العمليات المحاسثية**

2.1 حساب صافي الراتب 2.2 حساب العناصر المحاسبية (الميز انية) الموجودات $2.2.1$ 2.2.2 رأس المال المطلوبات $2.2.3$ 2.3 حساب الربح و الخسارة 2.4 حساب الخصم التجاري 2.5 احتساب الغيابات<br>2.**6 امثلة اخر** ي

# **1.2حساب صافي الراتة في ترنامج ال Excel**

لاجمالي والصافي هما مركبان هامان باحتساب الراتب الذي تحصلون عليه بكل شـهر . الاجمـالي، مثل اسمـه، هو مجمل المبلـغ الذي تم الاتفاق عليه مـع صاحب العمل أما الصافي فهو المبلغ الذي تحصلون عليه عملياً.

الراتب الاجمالي يشمل كل المركبات التي تم الاتفاق عليها أي الراتب الأساسي، بدل المواصلات، الساعات الاضافية وما الى ذلك

الراتب الصافي، بالمقابل، هو المبلغ الذي يحصل عليه العامل بعد ان يتم اقتطاع كل المبالغ التبي يلزم بها القانون والتبي لا يمكن الامتناع عن دفعها بصفتها اجبارية. لهذا فالمبلغ النهائي الذي يحصل عليه العامل يكون دائماً أقل من المبلغ الذي تم الاتفاق عليه مع صاحب العمل ِ

### **االقتطاعات االجثارية**

ضريبة الدخل: التي تفرض على كل نوع من الدخل، وهي ضريبة تصاعدية بمعنى ان حجم الضريبة يرتقع كلما ارتفع حجم الراتب.

التأمين الوطني: كل مواطني الدول المتقدمة البالغين (فوق 18 عام) مطالبون بدفع نأمين وطني بشكل نسبي للراتب الذي يتقاضونه، وذلك من أجل تمويل المخصصات المختلفة التي تقدم لهم من قبل مؤسسة التأمين الوطني بحالة المرض، اجازة الولادة، مخصصات الاولاد والخ.

تأمين الصحة: لكل مواطن في الدول المتقدمة الحق بالحصول على علاج طبي وعضوية بصندوق المرضىي لهذا فالقانون يلزم كل شخص بدفع تأمين صبحة بشكل نسبي لر اتبه لكي يحصل على هذه الخدمات ِ

صندوق النقاعد: صندوق النقاعد هو نظام يلزم كل شخص بتوفير المال لليوم الذي يخرج فيه للنقاعد. بمساعدة الدفعات الشهرية المخصصة لصندوق التقاعد، يستطيع العامل الحصول على مبلغ شهري بعد ان يتقاعد يستعيض به عن الراتب الذي حصل عليه خلال سنوات عمله ٍ مخصصات النقاعد نسبية وتحدد حسب حجم الراتب هي الأخرى.

بالإضافة الى هذه الاقتطاعات الاجبارية، تقتطع من الراتب أيضاً مبالغ للصناديق المختلفة كصندوق الاستكمال او مبالغ تم الاتفاق عليها بين

العامل وصاحب العمل بما يُشمل القروض التي يحصل عليها العامل من مكان العمل على حساب الر اتب.

كل هذه الاقتطاعات والمبالغ يجب ان تظهر بصك الراتب الشهري، ويوصبي العامل بمعاينة الصك للتأكد من صحة البنود ومن كون صاحب العمل يدفع الضرائب اللازمة باسمه ويحترم مستحقاته الأخرى. بحال شعرتم بأن الراتب لا يحتسب بشكل سليم، بإمكانكم التوجه لمستشار ضريبة، مدقق حسابات، محامي مختص بقوانين العمل او لاحدي الجمعيات الّتي تعني بحقوق العمال والتي نقدم خدماتها بالمجان او مقابل مبلغ رمزي.

مثال تطبيقي : اذا كان الراتب الكلي للموظف (عمار سلمان ) 670.000 د.ع و كانت الاستقطاعات للضمان الاجتماعي هي 5 % و كان استقطاع النقاعد 10 % ، احسب صافي الراتب باستعمال برنامج الExcel

الجواب : تقنح ورقة جديدة لبرنامج ال Excel ومن ثم يتم ملء معلومات الموظف كما في الشكل 2.1

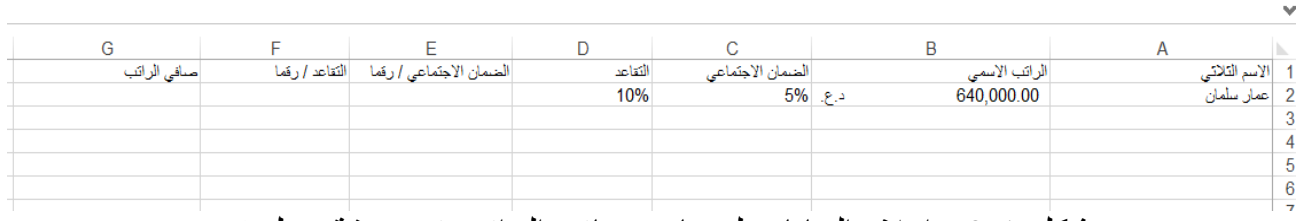

شكل 2.1 : املاء البيانات لحساب صافي الراتب في ورقة عمل Excel

بعدها بِتم طرح القيمة الكلية للراتب من قيمة الضمان الاجتماعي و التقاعد، وبما ان النّقاعد و الضمان الاجتماعي هما قيم مئوية فيتم ضرب الراتب الكلى بهذه القيم لايجاد نسبة الاستقطاع من الراتب وكما في الشكل 2.2

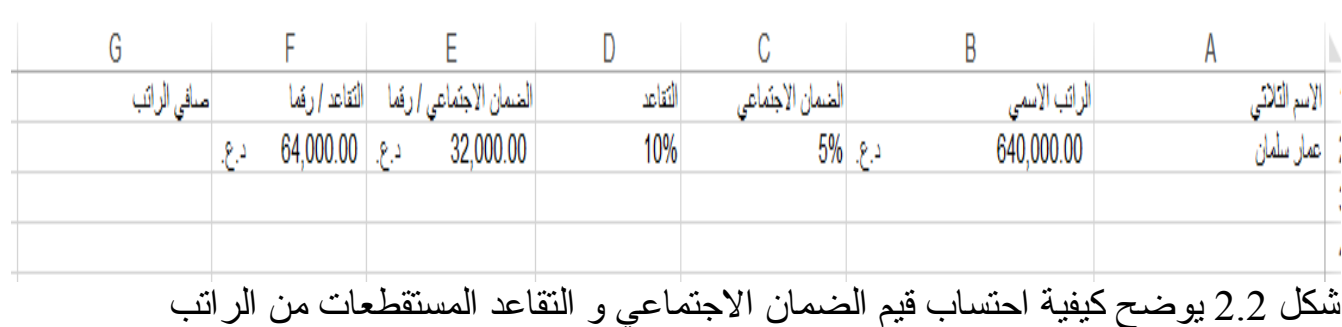

## يتم حساب صـافي الراتب بالاعتماد على المعادلة الاتية الموضحة بالشكل سلُ 2.2

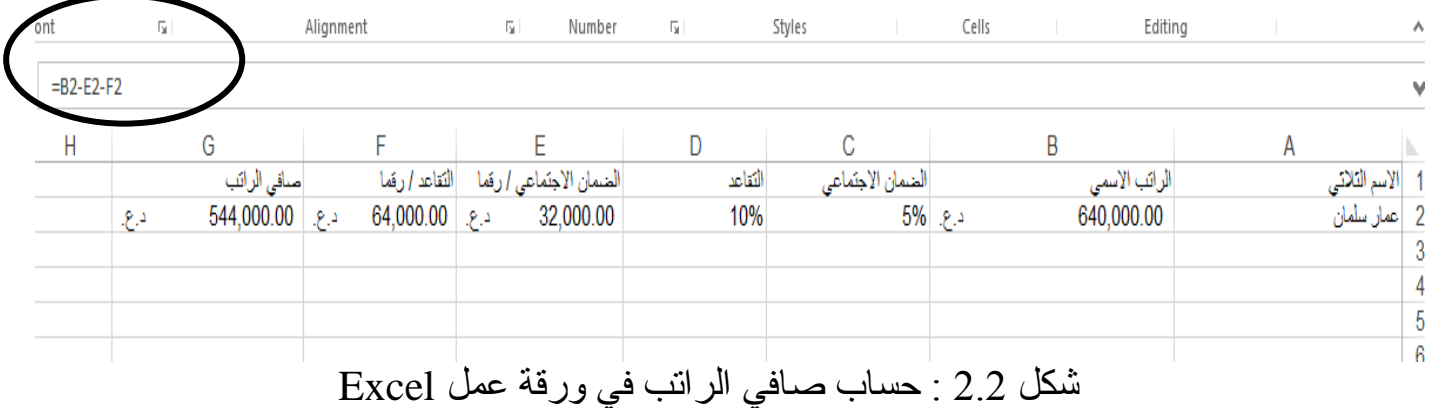

**1.1حساب العناصر المحاسثية )الميزانية( في ترنامج ال Excel**

تعتبر الميز انية من اهم المفاصل المالية في حياة الدولة والقطاع الخاص اذ انها تحدد السياسة المالية للدولة او للمؤسسة على مدى سنة مالية كاملة. وتعد المبز انية العامة اهم مفصل اقتصادي يحدد السياسة المالية للبلاد حيث ان لكل بلاد سقفا معينا تعد على اساسه الميز انية الوطنية ِ تتكون الميز انية من عنصر بن اساسبين بحددان شكل و هيكلية الميز انية و هما :

1-الموجودات : وتسمى بالجانب المدين، وهي كل الممتلكات الموجودة فعليا و النابعة للدولة او للشركة او للمؤسسة مثل الاراضي و المباني و و الاثاث .

2-المطلوبات : وهي كل اللوازم التي نستلزم الصرف من قبل الدولة او المؤسسة او الشركة ونسمى بالجانب الدائن. مثال على ذلك مخصصات الصرف و الصرفيات العامة و الخاصة و القروض و تأمينات و الاجور و الارباح و الخسائر .

من ايجاد اجمالي الموجودات يتم جرد المحتويات الموجودة (القيم) للموجودات ومن ثم جمعها رياضيا ببرنامج الExcel وكذلك نفس العملية في ايجاد المطلوبات .

تكون الميزانية للشركات او المؤسسات او الدول في نهاية اخر يوم في السنة الميلادية

 $2017/12/31$ : مثال

مثال تطبيقي: اجرت شركة السلام كشفا للحسابات في بوم 2016/12/31 وكانت النتيجة كما في الجدول ادناه مسعرة بوحدة بالمليون العراقي :

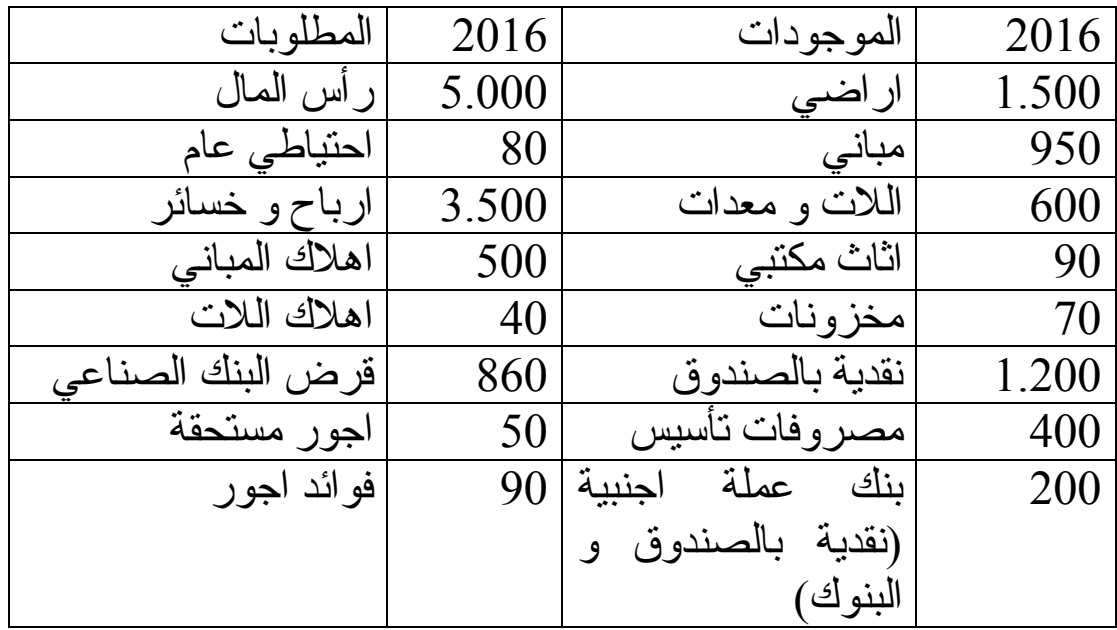

اوجد اجمالي الموجودات و المطلوبات باستعمال ورقة العمل في برنامج Excel؟

الجواب: نفتح ملف الExcel ثم نملاً ورقة العمل كالأتي :

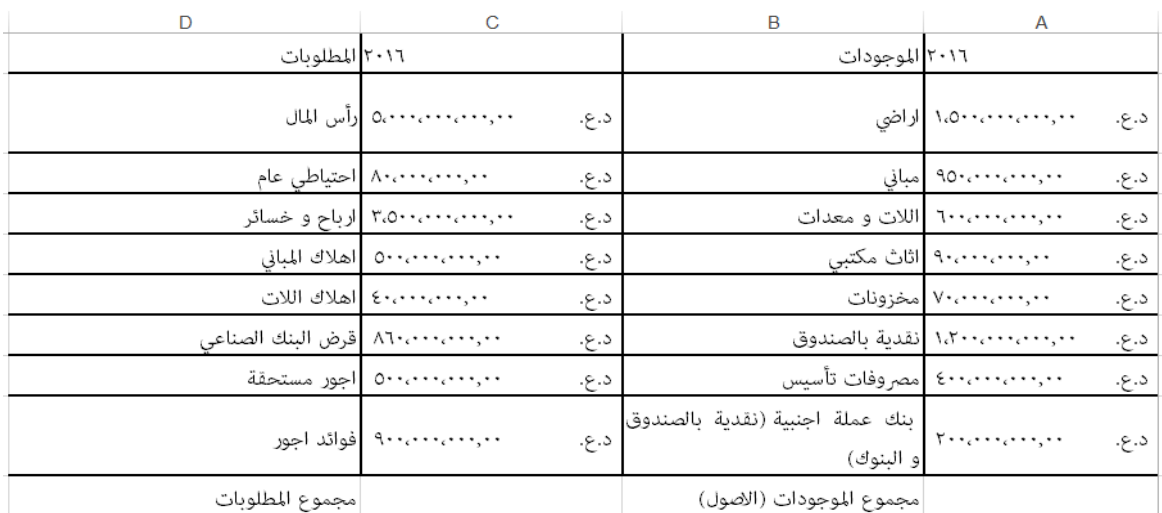

شكل 2.3 الميز انية داخل برنامج الExcel

بعدها نجمع كافة حقول الموجودات عبر ايعاز الجمع SUM وحسب ارِقام الحقول كما في المعادلة الاتبة :

### $=SUM(A2:A9)$

فتظهر النتيجة كالاتي:

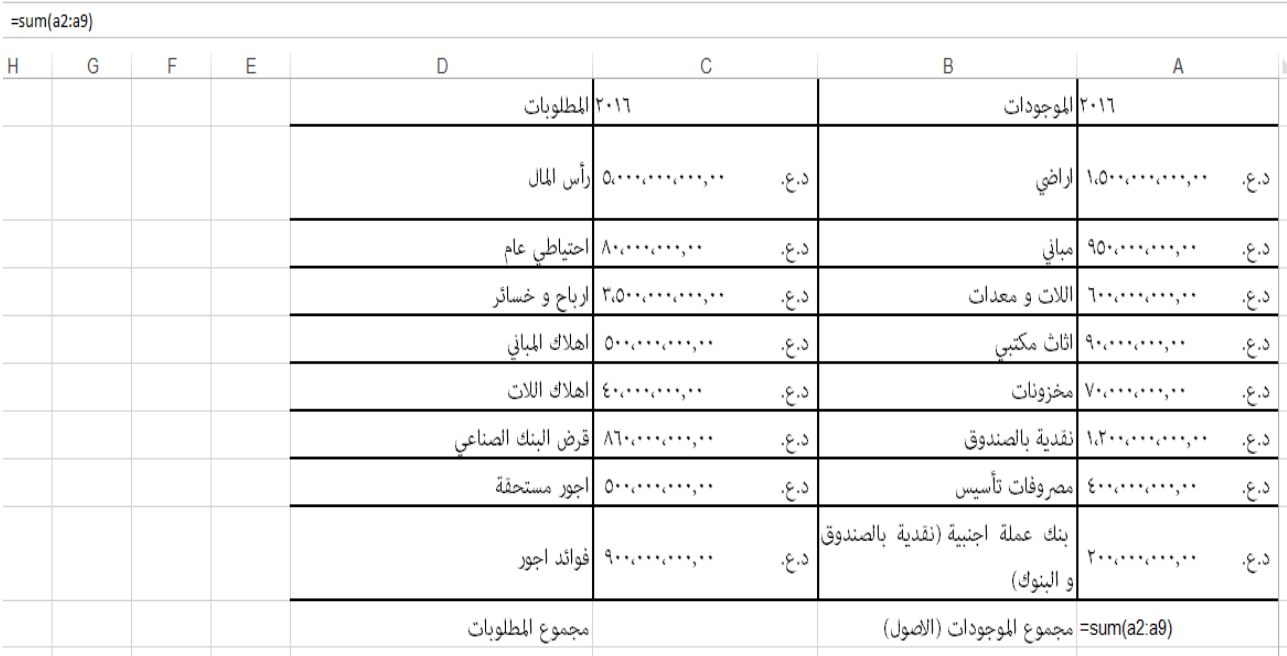

شكل 2.4 الميز انية داخل برنامج الExcel مع حساب المعادلات

فتظهر لنا بعد ابجاد الموجودات و المطلوبات ورقة العمل و كالاتبي :

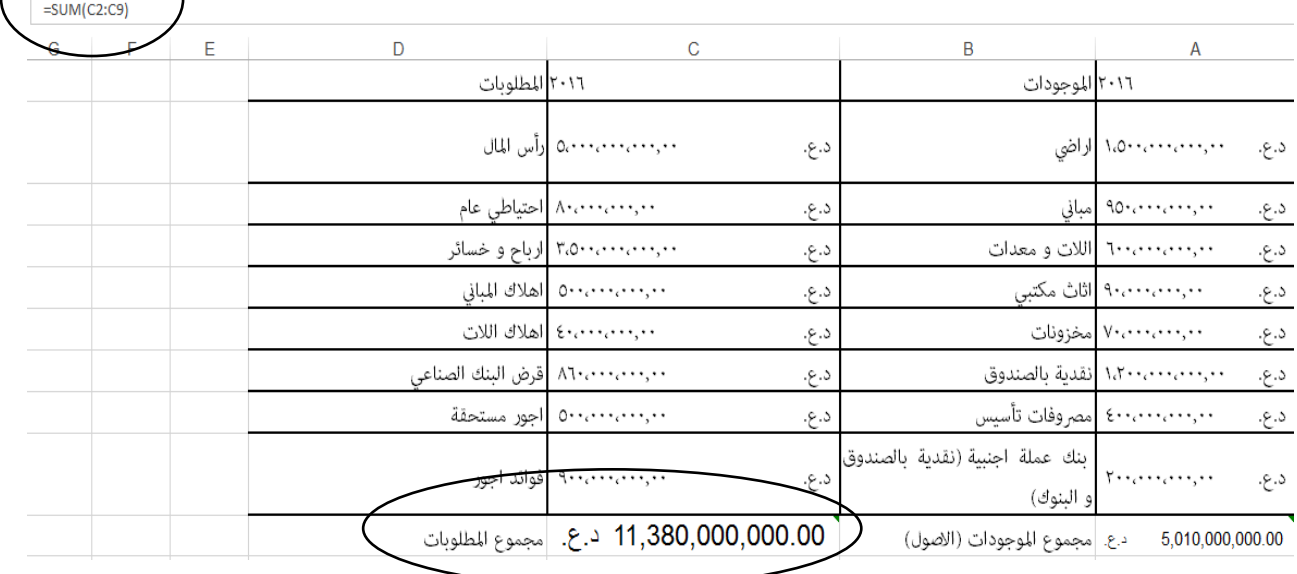

شكل 2.5 المميز انبية داخل برنامج الExcel بعد حساب النواتج

**1.2 حساب األرتاح و الخسائر في ترنامج ال Excel**

يعرف الربح على انه القيمة المالية المتبقية من عملية خصم سعر البضاعة من تكلفتها اى ان الربح = سعر البيع – تكلفة البضاعة و الخسارة هي الفرق (قيمة بالسالب) بين سعر البيع و سعر النكلفة و عادة ماتكون سعر البيع (اقل) من سعر التكلفة فتسبب الخسارة في هذا النطبيق سنستخدم دالة IF الشرطية التي ستحدد ما اذا كان ربح ام خسار ة

مثال تطبيقي: كان لشركة اجهزة الكترونية الكشف الشهري للسلع الاتية مسعر ة بالدو لار :

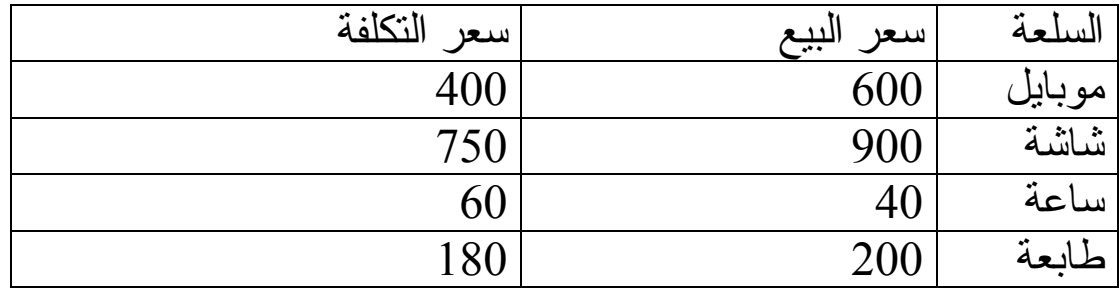

وكانت كمية البضاعة المباعة هي : 50 موبابل ، 20 شاشة، 80 ساعة، 30 طابعة . احسب اجمالي الربح و الخسارة لكل بضاعة؟ ثم احسب اجمالي الربح العام؟ جواب: بعد فتح برنامج Excel نقوم بمليء المعلومات اعلاه و كالاتبي : شكل 2.6 الربح و الخسائر و تصميم الواجهات في برنامج Excel

سوف نتعامل هذه المرة مع الif الشرطية و التي عند تحقق شرط معين نقوم بعمل معين . في برنامج الExcel عندما تريد تطبيق if الشرطية يجب ان نتبع الهيكلية الاتية :

= if (condition, "true", "false")

نقوم باملاء بيانات السؤال و كالاتبي :

| D<br>Ε<br>C                                                                             | A                   |
|-----------------------------------------------------------------------------------------|---------------------|
| سعر التكلفة<br>ربح / خسارة<br> اجمالي ربح / خسارة البضاعة   اجمالي الربح<br>ربح / خسارة | السلعة<br>سعر البيع |
| 400.00 \$<br>\$                                                                         | 2 موبايل<br>600.00  |
| 570.00 \$<br>\$                                                                         | شاشة $_3$<br>900.00 |
| $50.00$ \$<br>\$                                                                        | 4 ساعة<br>40.00     |
| 180.00 \$<br>\$                                                                         | طابعة<br>200.00     |
|                                                                                         |                     |
|                                                                                         |                     |
|                                                                                         |                     |
|                                                                                         |                     |
|                                                                                         |                     |
|                                                                                         |                     |
|                                                                                         |                     |

شكل 2.6 مليء بيانات برنامج Excel

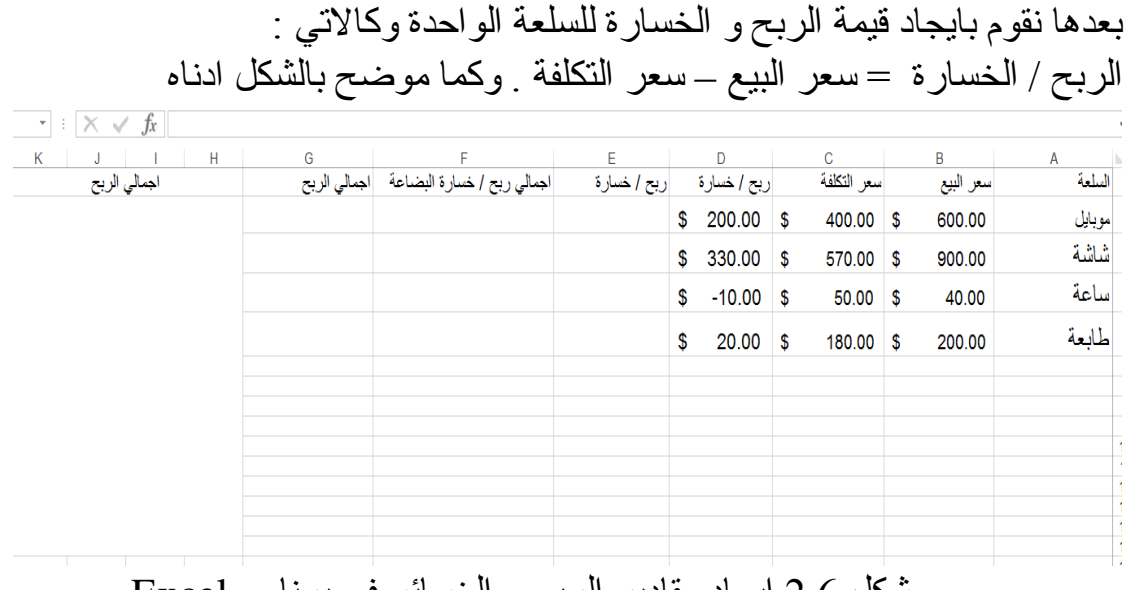

شكل 2.6 ايجاد مقادير الربح و الخسائر في برنامج Excel

الان نقوم بادخال if الشرطية كما موضح بالشكل التالي

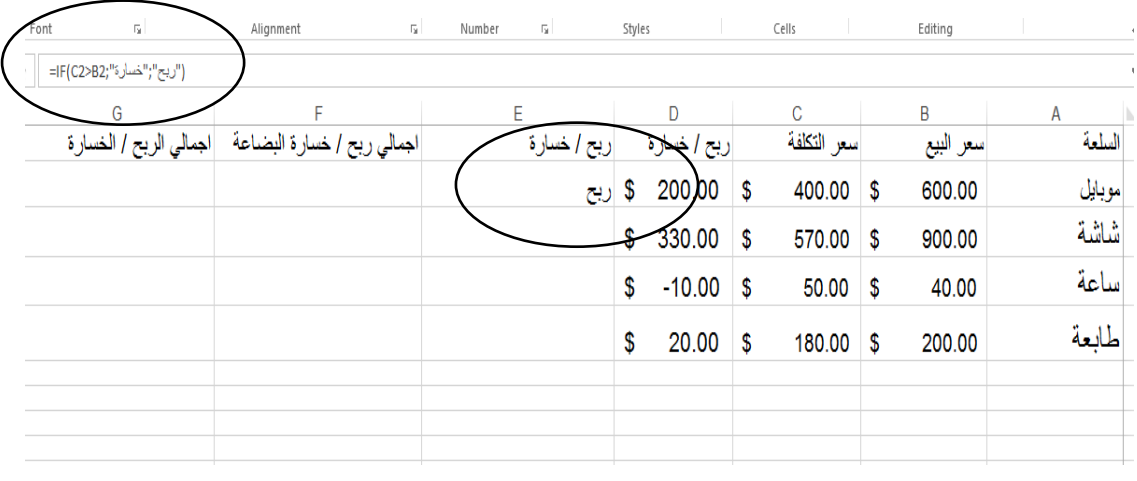

شكل 2.7 استخدام if الشرطية في برنامج Excel

بعدها بِتم سحب الخلية وافلاتها لكي نكون النتيجة على كل الخلايا. اما اجمالي الربح او الخسارة فيتم ايجاده عن طريق ضرب كل سلعة بعددها و كما موضح بالشكل الاتي .

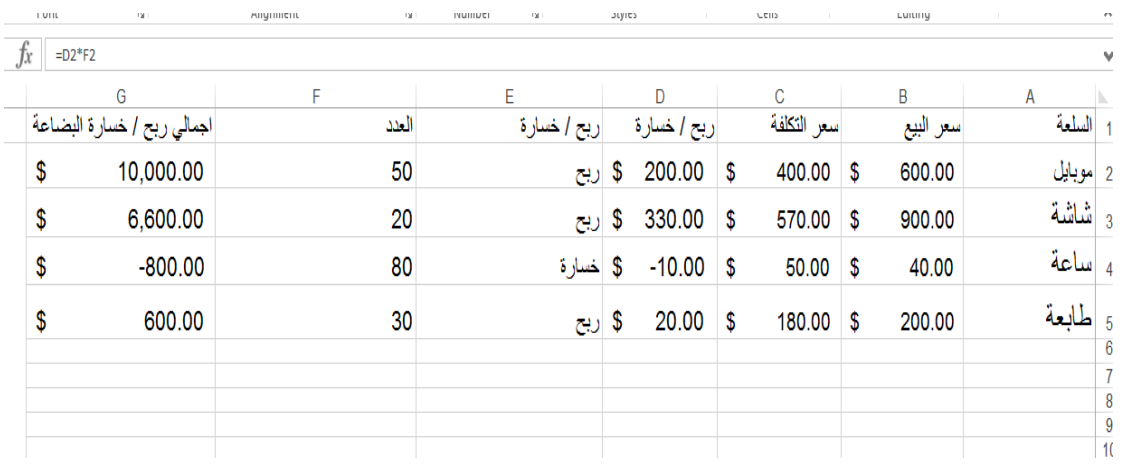

شكل 2.8 ايجاد الربح و الخسارة في برنامج Excel

**1.3 حساب الخصم التجاري ترنامج ال Excel**

هو خصم من قيمة البضاعة المراد شرائها حيث انها نباع بقيمة اقل من السعر المعروض في حالة ان المشتري اشترى كمية اكبر او كانت البضاعة مكدسة في المخازن . ونكون نسبة الخصم من البضائع نسبة مئوية (مثال : 2%) من قيمة البضاعة الاصلية .

يتم التعامل معها في برنامج ال Excel بعملية الضرب الرياضي مع قيمة البضاعة لكى نستخرج قيمة الخصم. لكي نستخرج سعر البضاعة بعد الْخصم نطر ح قيمة البضاعة من قيمة الخصم النجار ي الذي تم استخر اجه من النسبة المئوية .

مثال تطبيقي: اذا كان لديك الجدول الاتي :

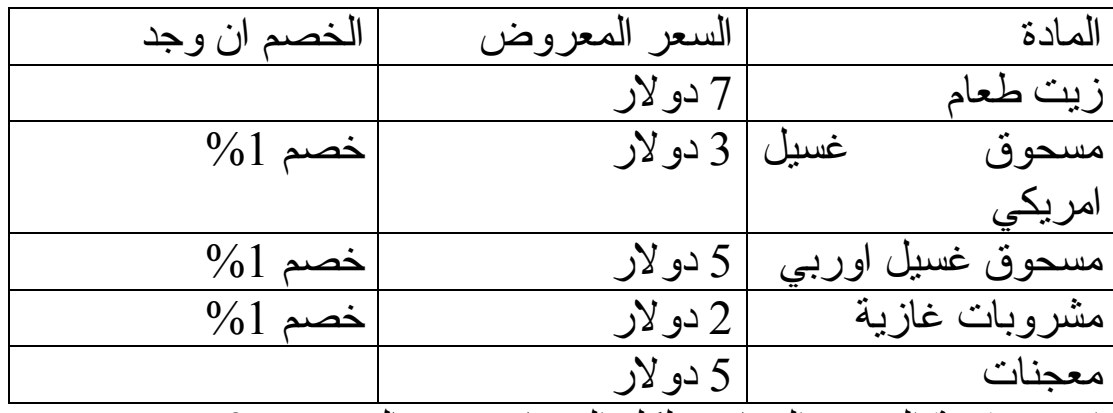

احسب قيمة الخصم التجاري لكل البضائع في حال وجوده ؟ الجواب : نخطط ورقة العمل في برنامج ال Excel وندخل البيانات وكمايلبي :

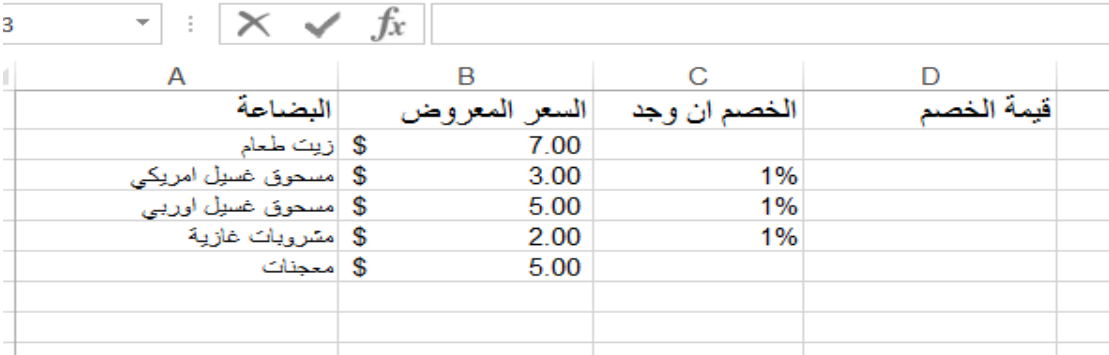

شكل 2.9 املاء بيانات الخصم التجاري في برنامج Excel

بعدها يتم احتساب قيمة الخصم التجاري على كل بضاعة وكما موضح بالشكل الاتى :

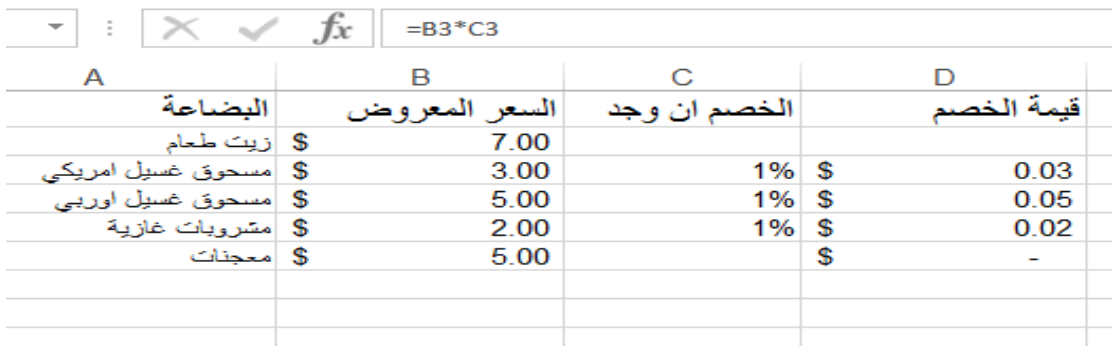

## **1.4 احتساب الغياتات في ترنامج ال Excel**

ان عملية احتساب الغيابات هي عملية استقكاع من الرواتب نتيجة التغيب عن الدوام الرسمي الذي نتظمه مؤسسة او وزارة او شركة وحيث ان نسبة الغيابات تختلف من شركة الى اخرى حسب استقطاعها و حيث ان الغيابات هي نسبة استقطاع من الراتب الشهري للموظفين وتكون نسب مختلفة حسب المؤسسة .

مثال تطبيقي: اذا كان ر اتب احد الموظفين في شركة المنتوجات الجلدية هو 1.200.000 د.ع وقد غاب الموظف المذكور 3 ايام علما ان نسبة استقطاع كل يوم هو 1 % من الراتب. احسب قيمة الاستقطاعات من الراتب ثم احسب قيمة الر اتب بعد الاستقطاعات؟

الجواب: نفتح ورقة عمل Excel ونمليء البيانات حسب السؤال المعطي .

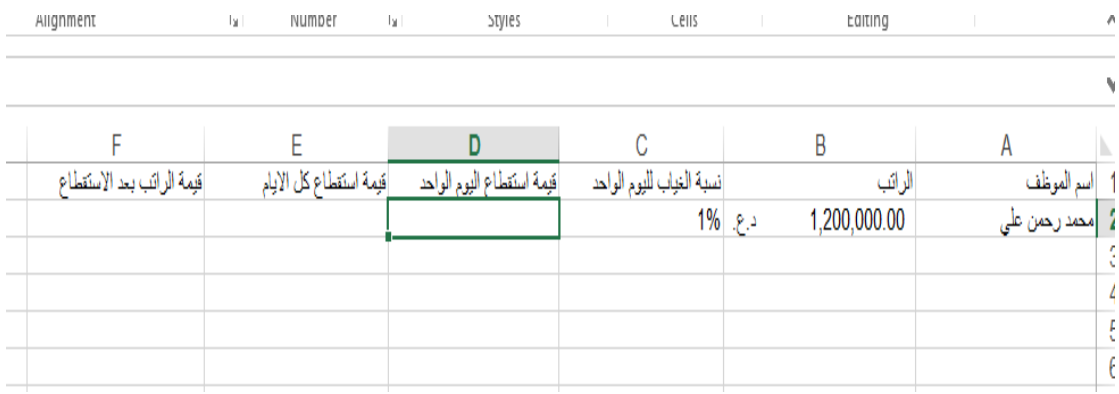

شكل 2.10 املاء بيانات الغيابات في برنامج Excel

بعدها نحسب قيمة استقطاع اليوم الواحد مع قيمة الاستقطاع لكل الايام التي غابها الموظف و التي هي 3 ايام قيمة استقطـاع كل الايام = قيمـة استقطـاع اليوم الو احد \* عدد الايام وكما موضح بالشكل ادناه

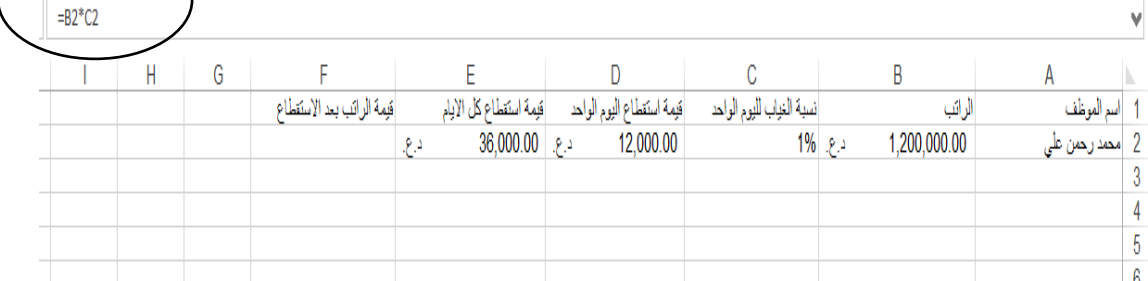

## يتم ايجاد قيمة الراتب بعد الاستقطاع كما في الشكل ادناه

rs<br>
Rignment – Rignment – Rignment – Rignment – Rignment – Rignment – Rignment – Rignment – Rignment – Rignment – Rignment – Rignment – Rignment – Rignment – Rignment – Rignment – Rignment – Rignment – Rignment – Rignment  $int$ 

 $=B2-E2$ 

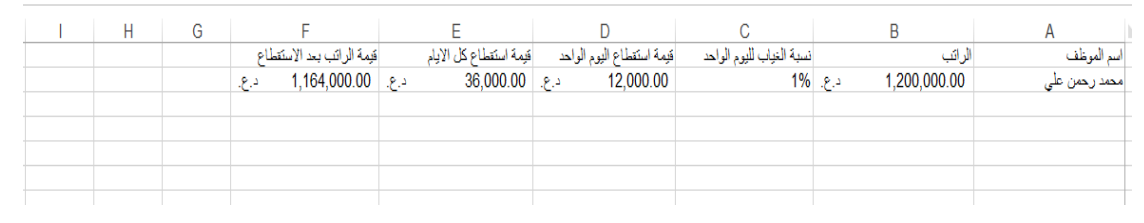

### **تطبيقات محاسبية باستخدام برنامج اكسل**

يمكن استخدام برنامج اكسل لتنفيذ العديد من الاعمال المحاسبية وذلك لما يتضمنه برنامج اكسل من معادلات وصيغ يمكن استخدامه في العمل المحاسبي وكما يأتي:

### **اول:ً صيغ العمميات الحسابية**

بمكنك استخدام اكسل تماما كما تُستخدم الحاسبة في إجراء العمليات الحسابية البسيطة والمعقدة. فهو يحتوي على مجموعة واسعة من الدوال الخاصة بمختلف المجالات بمكنك استخدامها لإجراء العمليات الحسابية المطولة في وقت قصير .

الصيغ في اكسل هي عبارة عن مجموعة من المعاملات والدوال والأرقام. يجب أن نبدأ أي صيغة بعلامة يساوي (=)، وسيتوضح المفهوم أكثر عن طريق الأمثلة في الفقرات التالية.

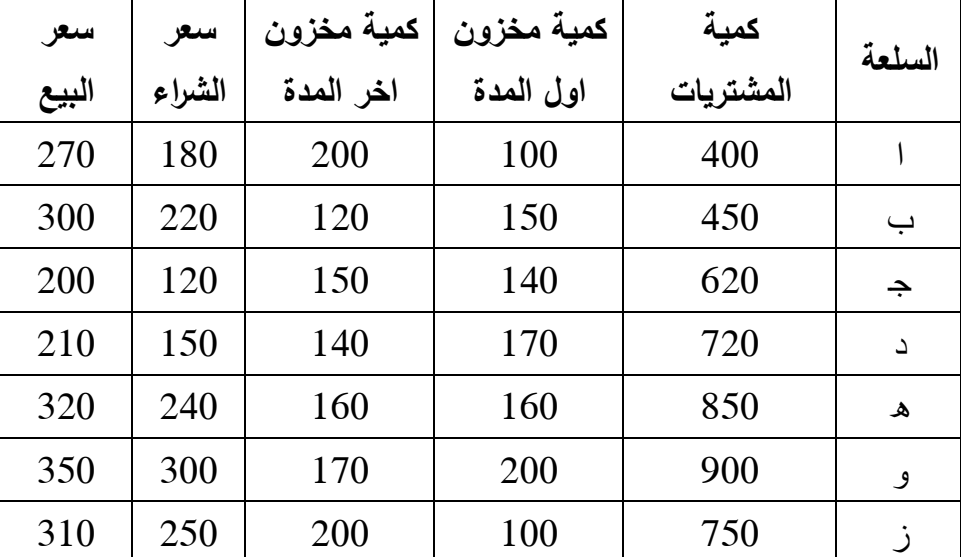

**مثال )1(:** فيما يأتي بيانات مستخرجة مف سجبلت احدل الشركات التجارية لشير نيساف 2012

المطلوب: حساب كمية المبيعات وكلفة المبيعات وايراد المبيعات ومجمل الربح المتحقق من كل سلعة كباالجمالي؟

#### **مالحظات:**

.1 كمية المبيعات = كمية مخزكف اكؿ المدة + كمية المشتريات - كمية مخزكف اخر المدة .2 كمفة المبيعات لكؿ سمعة = كمية المبيعات × سعر الشراء .3 ايراد المبيعات لكؿ سمعة = كمية المبيعات × سعر البيع .4 مجمؿ الربح لكؿ سمعة = ايراد المبيعات لكؿ سمعة - كمفة المبيعات لكؿ سمعة

### **الحل:**

نقوم بتصميم الجدول على ورقة اكسل

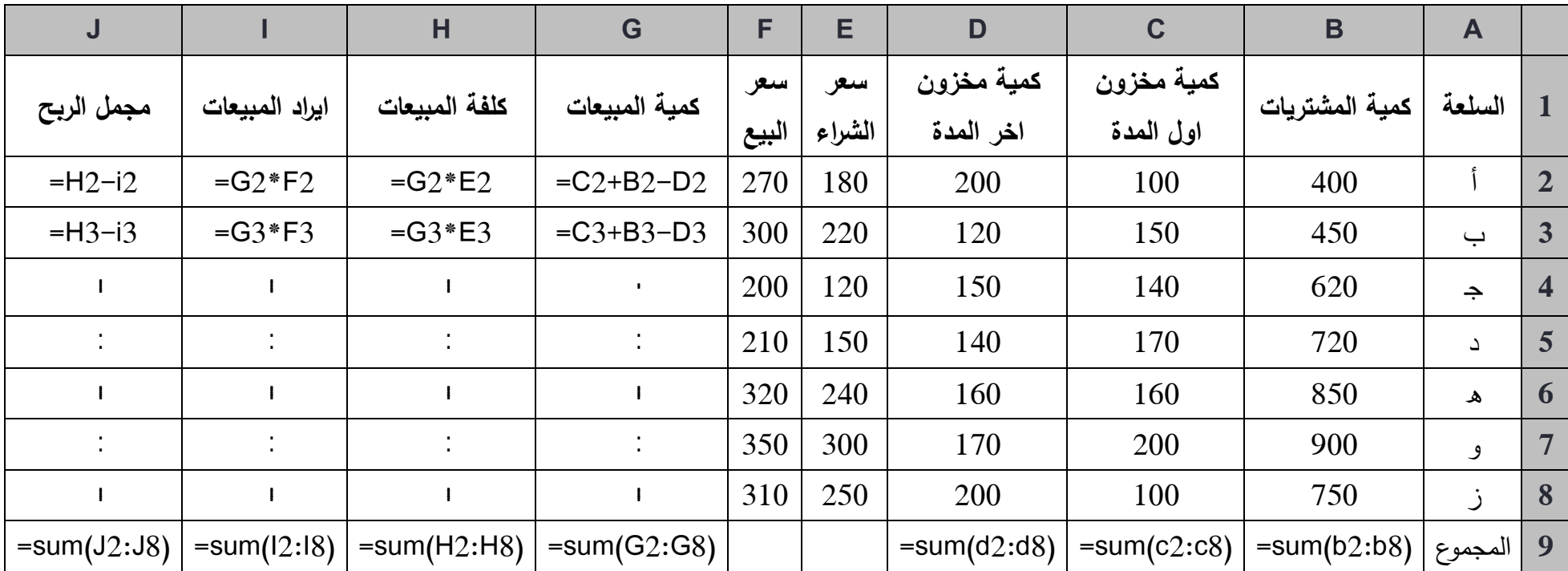

#### **حساب األجور والرواتب باستخدام برنامج اكسل**

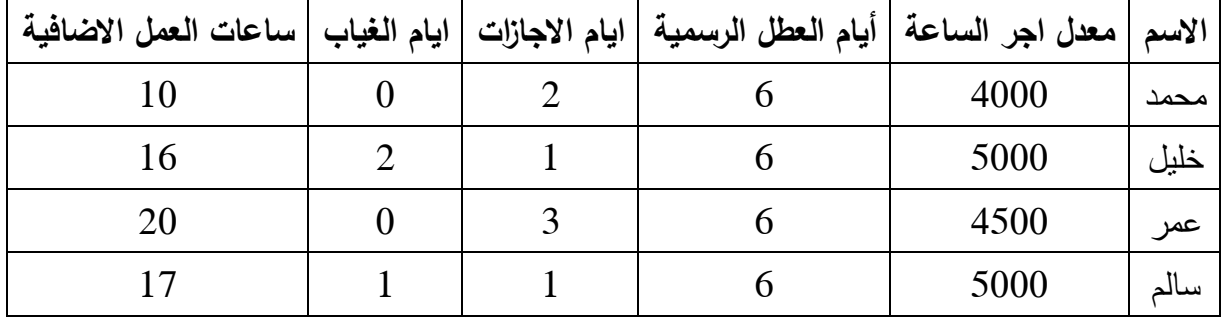

**مثال )2(:** فيما يأتي بيانات عف أجكر العماؿ في احدل الشركات لشير نيساف 2014

ا**لمطلوب:** استخدم برنامج اكسل لعمل منظومة لحساب الاجور الشهرية للعمال اذا علمت مايأتي:

- 1. عدد ساعات العمل اليومية 8 ساعات.
- 2. لا يستحق العامل اجر عن أيام الاجازات والعطل الرسمية.

3. اجر ساعة العمل الإضافي تحتسب بنسبة 150% من اجر ساعة العمل الاعتيادي.

**مثال )3(: فيما يأتي بيانات عن أجور العمال في احدى الشركات لشير آيار 2014**

| ايام الغياب   ساعات العمل الاضافية | ايام الاجازات | أيام العطل الرسمية | الاسم معدل اجر الساعة |      |
|------------------------------------|---------------|--------------------|-----------------------|------|
|                                    |               |                    | 2500                  | احمد |
|                                    |               |                    | 3000                  | جميں |
|                                    |               |                    | 2000                  | خالد |
|                                    |               |                    | 2500                  | حسن  |

ا**لمطلوب:** استخدم برنامج اكسل لعمل منظومة لحساب الاجور الشهرية للعمال اذا علمت مايأتي:

1. عدد ساعات العمل اليومية 8 ساعات.

2. يستحق العامل 50% من معدل اجره اليومي في أيام الاجازات والعطل الرسمية.

3. اجر ساعة العمل الإضافي تحتسب بنسبة 200% من اجر ساعة العمل الاعتيادي.

## **حل مثال )2(:** 1. نقوم بتصميم الجدول على ورقة اكسل. 2. نقوم بحساب ايام العمل الفعلي في عمود خاص (أيام العمل الفعلي = عدد أيام الشهر – أيام الاجازات والعطل الرسمية والغياب). 3. نقوم بحساب أجور العمل الفعلي (لان الأجر محدد بالساعات يجب حساب عدد ساعات العمل الفعلي المن الفعل الفعلي في عدد ساعات العمل اليومية وفي هذا السؤال تساوي 8 ويضرب الناتج في اجر الساعة الواحدة). 4. نقوم بحساب اجر العمل الإضافي من خلال ضرب ساعات العمل الإضافي في معدل اجر ساعة العمل الإضافي (في هذا السؤال = 150% من معدل اجر الساعة

الاعتيادية).

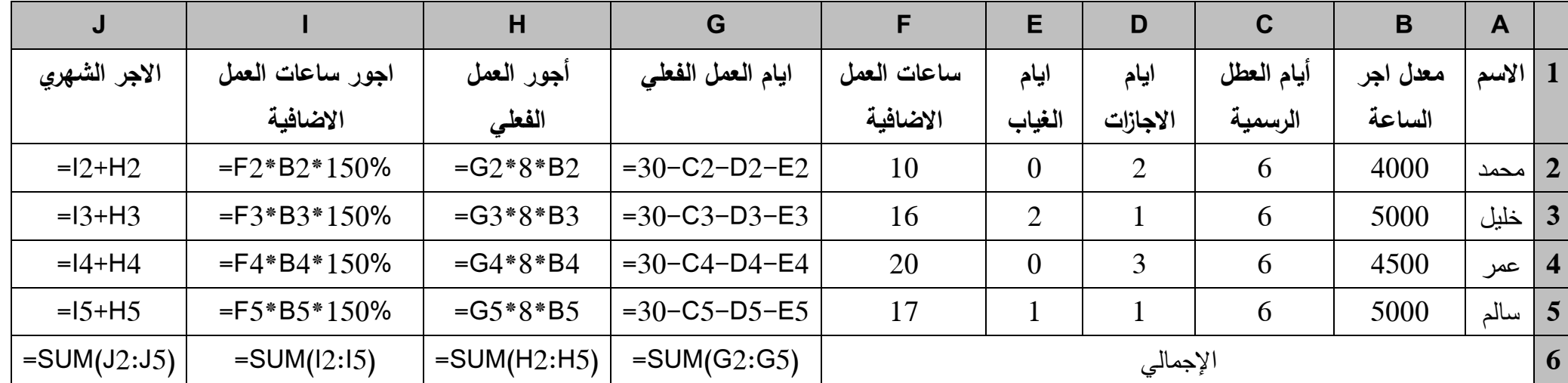

5. نجمع أجور العمل الفعلي مع أجور العمل الإضافي فنحصل على الاجر الشهري للعامل.

**حل مثال )3(:**

1. نقوم بتصميم الجدول على ورقة اكسل.

- 2. نقوم بحساب ايام العمل الفعلي في عمود خاص (أيام الغمل الفعلي = عدد أيام الشهر أيام الاجازات والعطل الرسمية والغياب).
- 3. نقوم بحساب أجور العمل الفعلي (لان الاجر محدد بالساعات يجب حساب عدد ساعات العمل الفعلي في العمل الفعل الفعلي في عدد ساعات العمل اليومية وفي هذا السؤال تساوي 8 ويضرب الناتج في اجر الساعة الواحدة).
- 4. نقوم بحساب أجور العمل في أيام الايجازات والعطل الرسمية عن طريق ضرب ابام العطل والاجازات في عدد ساعات العمل اليومية في معدل اجر الساعة أيام العطل والايجازات (في هذا السؤال تساوي 50% من اجر الساعة الاعتيادي).
- 5. نقوم بحساب اجر العمل الإضافي من خلال ضرب ساعات العمل الإضافي في معدل اجر ساعة العمل الإضافي (في هذا السؤال = 200% من معدل اجر الساعة الاعتيادية).

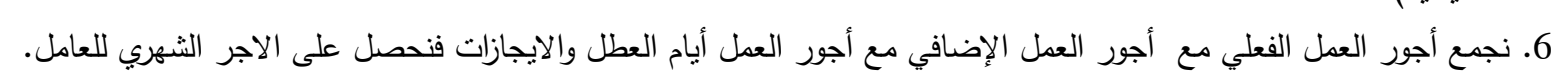

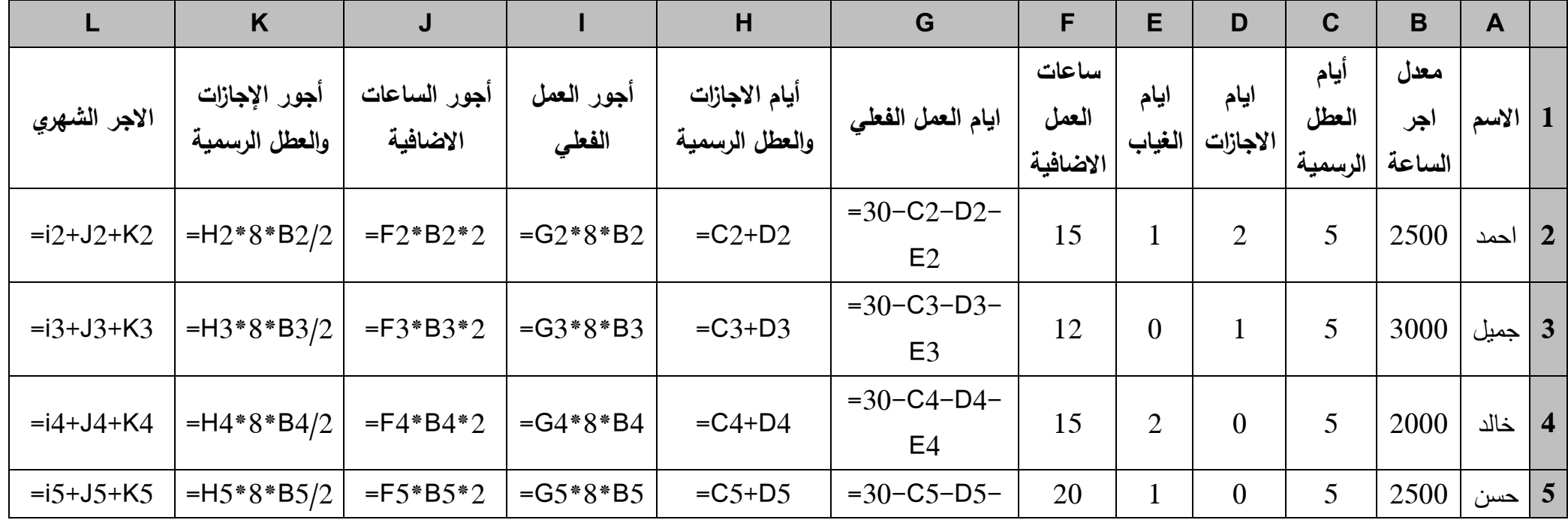

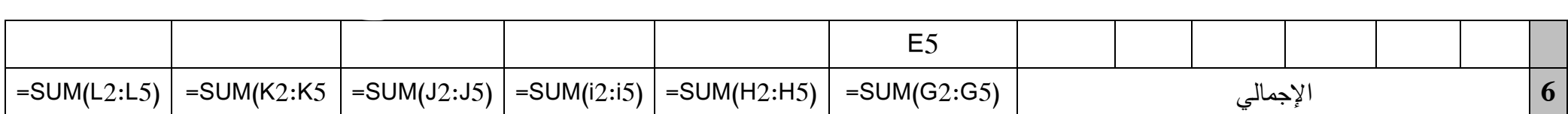